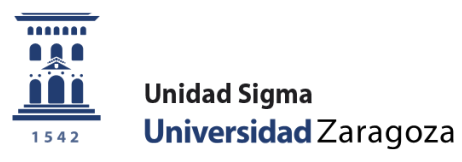

## Guía

# **Solicitud de admisión a másteres universitarios oficiales Autoservicio**

Febrero de 2024

**Unidad Sigma. Vicegerencia Académica**

### **ÍNDICE**

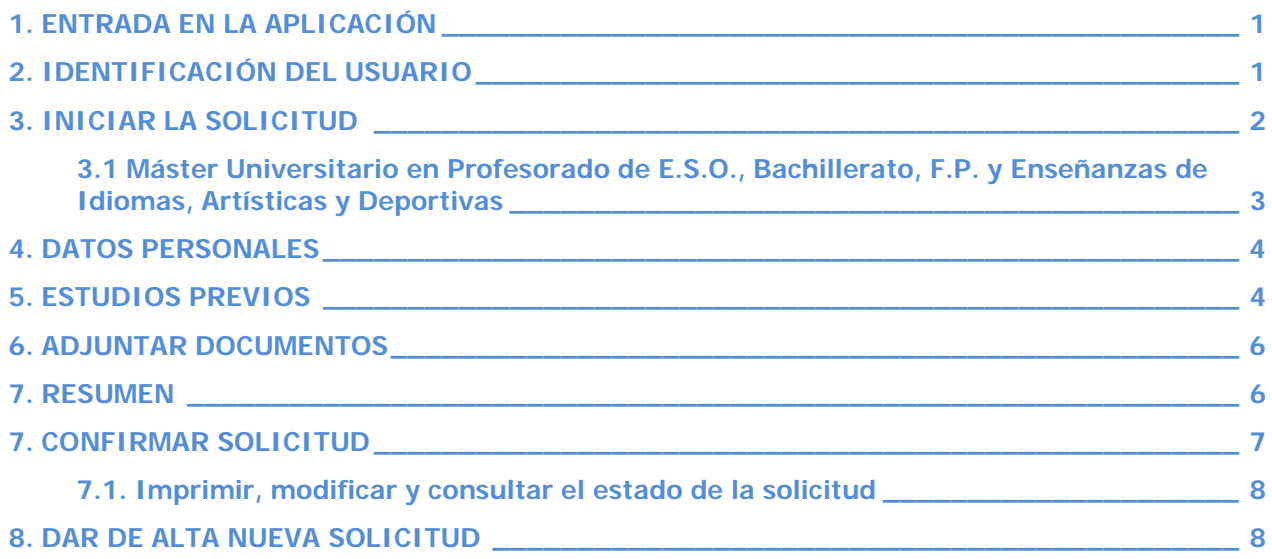

### <span id="page-2-0"></span>**1. ENTRADA EN LA APLICACIÓN**

La aplicación para solicitar admisión a másteres universitarios oficiales a través de la Secretaría Virtual se encuentra en:

[http://www.unizar.es](http://www.unizar.es/) > Secretaría Virtual > Solicitud de Admisión en Máster Universitario o Doctorado > Máster Universitario > Solicitud

[https://sia.unizar.es/cosmos/Controlador/?apl=Uninavs&gu=a&idNav=inicio&NuevaSesionUsuario=true&No](https://sia.unizar.es/cosmos/Controlador/?apl=Uninavs&gu=a&idNav=inicio&NuevaSesionUsuario=true&NombreUsuarioAlumno=ALUMNO5&servicio=ACCS&ambito=APL&idioma=es&pais=ES) [mbreUsuarioAlumno=ALUMNO5&servicio=ACCS&ambito=APL&idioma=es&pais=ES](https://sia.unizar.es/cosmos/Controlador/?apl=Uninavs&gu=a&idNav=inicio&NuevaSesionUsuario=true&NombreUsuarioAlumno=ALUMNO5&servicio=ACCS&ambito=APL&idioma=es&pais=ES)

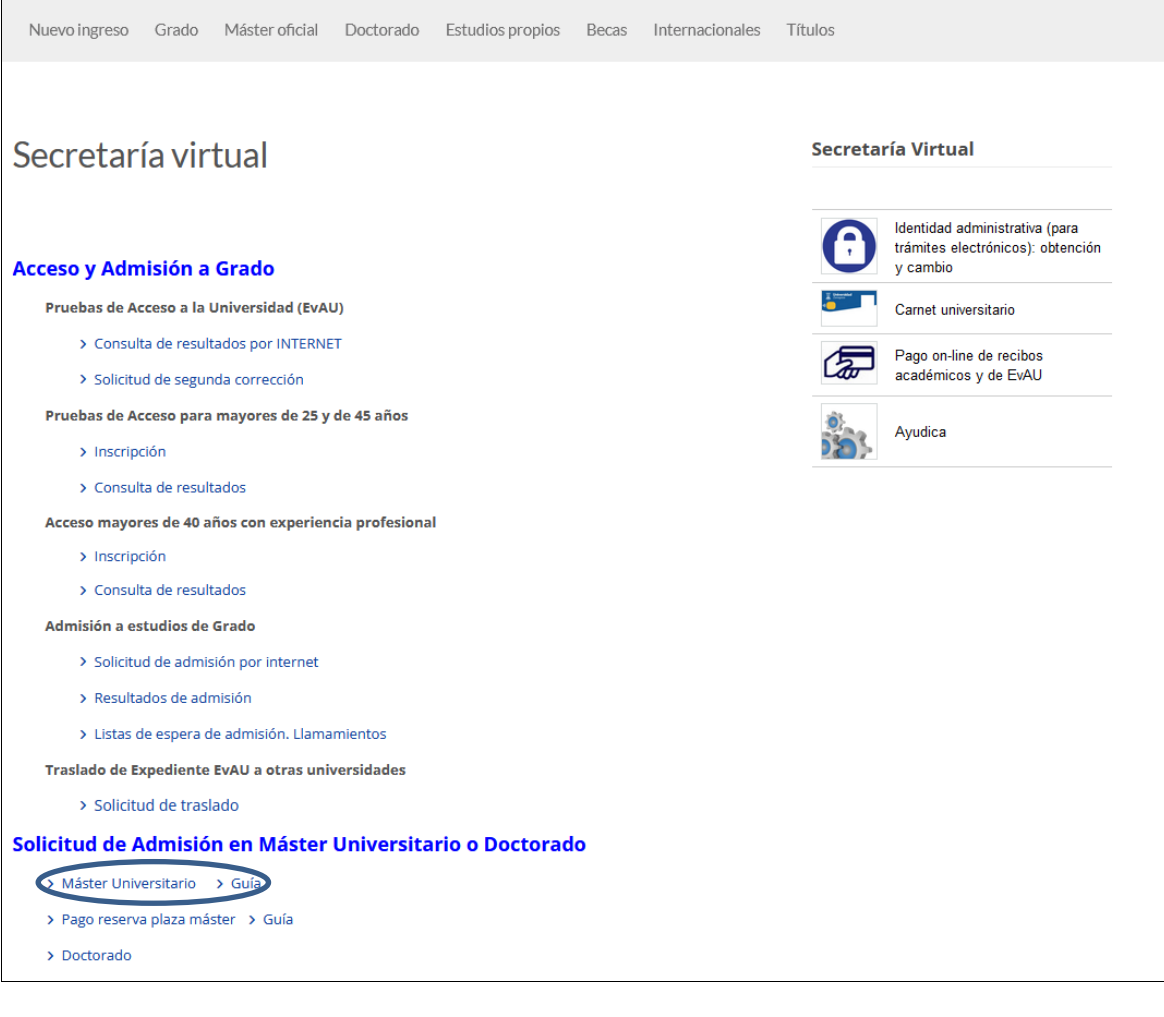

### <span id="page-2-1"></span>**2. IDENTIFICACIÓN DEL USUARIO**

Para realizar una solicitud de admisión **es necesario disponer del NIP y CONTRASEÑA ADMINISTRATIVA.**

Esta contraseña la tienen todas aquellas personas que han sido o son miembros de la comunidad universitaria (estudiantes, profesorado y personal de administración) y aquellas que han hecho alguna vez alguna prueba de acceso, prueba de nivel o alguna inscripción en esta universidad.

Si ya tiene asignados estos datos y no los recuerda, no se registre de nuevo (si lo intenta el sistema le dirá que ya hay otra persona con su DNI registrada). **[Cómo se recupera la identidad administrativa](https://sicuz.unizar.es/gestion-de-identidades/gestion-de-credenciales/gestion-de-credenciales-inicio)  [olvidada](https://sicuz.unizar.es/gestion-de-identidades/gestion-de-credenciales/gestion-de-credenciales-inicio)**.

Si no ha tenido vinculo anteriormente con nuestra universidad, puede obtener su NIP y contraseña administrativa registrándose **[aquí](https://identidad.unizar.es/identidad/ide900autoRegistro.faces)**. El sistema enviará automáticamente al correo electrónico del solicitante, el NIA y la contraseña administrativa.

Se introduce el usuario/a (NIP) y contraseña administrativa.

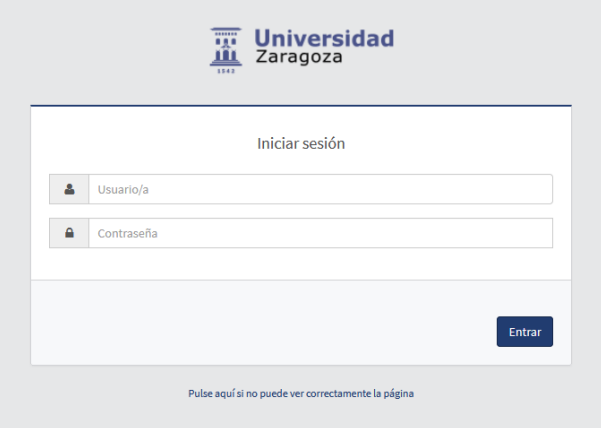

Una vez introducidos estos datos pinche en "Entrar".

IMPORTANTE: Para abandonar una sesión o salir de la aplicación pulse siempre el botón "Desconexión", pinchando en "Mi perfil" (esquina superior derecha).

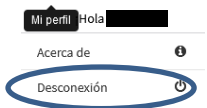

### <span id="page-3-0"></span>**3. INICIAR LA SOLICITUD**

Admisión a Másteres Oficiales > Solicitud de admisión > Solicitudes:

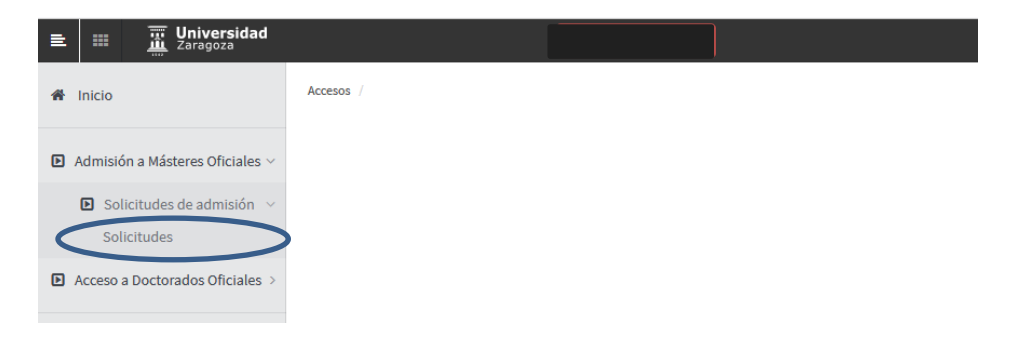

Aparecerá la pantalla con todas las pestañas que la componen.

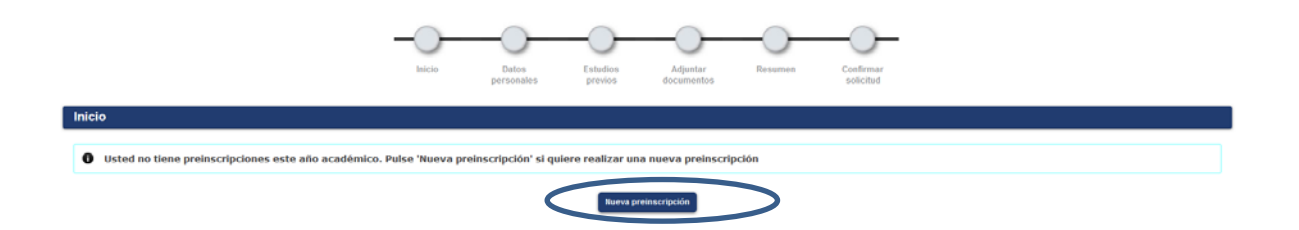

Pulse "Nueva preinscripción" y seleccione del desplegable "Opción de estudio" el máster en el que quiere solicitar su admisión.

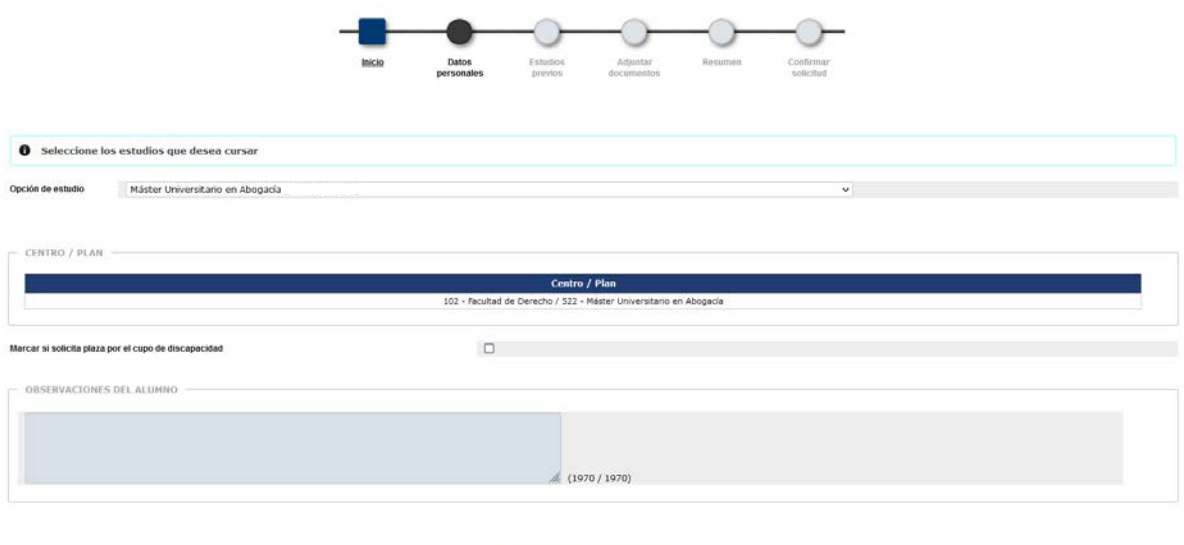

Anterior **Anterior** 

- Si solicita plaza por el cupo de discapacidad marque la casilla correspondiente.
- **Puede añadir observaciones si lo cree conveniente.**

Para continuar pinche en la pestaña "Datos personales" o en el botón "Siguiente".

<span id="page-4-0"></span>**3.1 Máster Universitario en Profesorado de E.S.O., Bachillerato, F.P. y Enseñanzas de Idiomas, Artísticas y Deportivas**

Al seleccionar el Máster de Profesorado aparecerá el botón "Añadir" y se abrirá una ventana con los planes que conforman este máster.

Puede inscribirse en hasta 3 titulaciones de las 17 que lo componen, seleccionado el orden de preferencia.

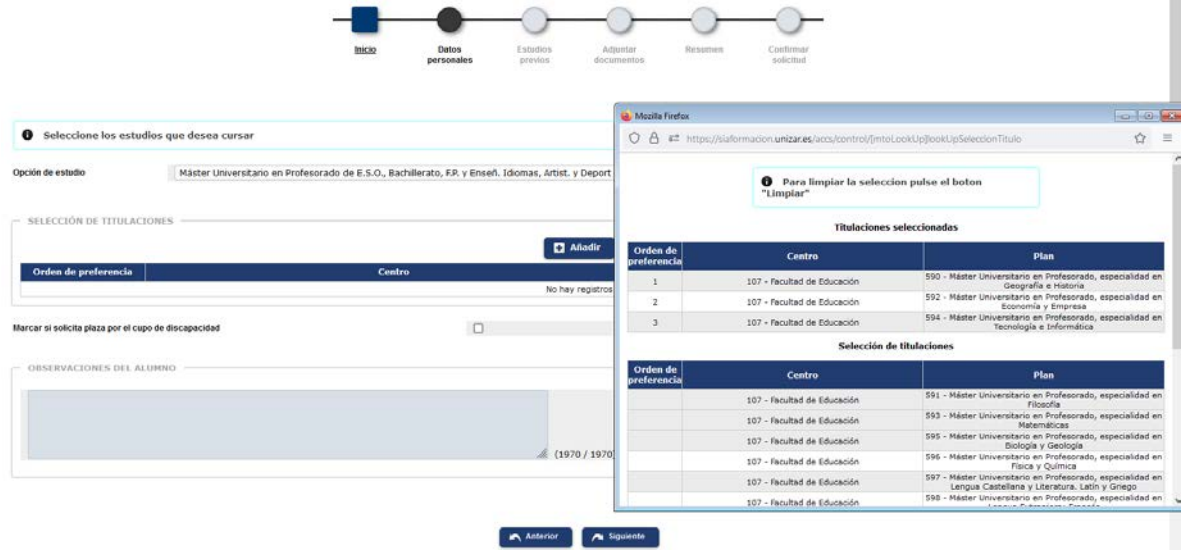

Una vez hecha la selección se acepta.

Para continuar pinche en la pestaña "Datos personales" o en el botón "Siguiente".

#### <span id="page-5-0"></span>**4. DATOS PERSONALES**

La aplicación muestra los datos personales que existen en la base de datos como alumno de la UZA o los incluidos previamente en el registro Identidad.

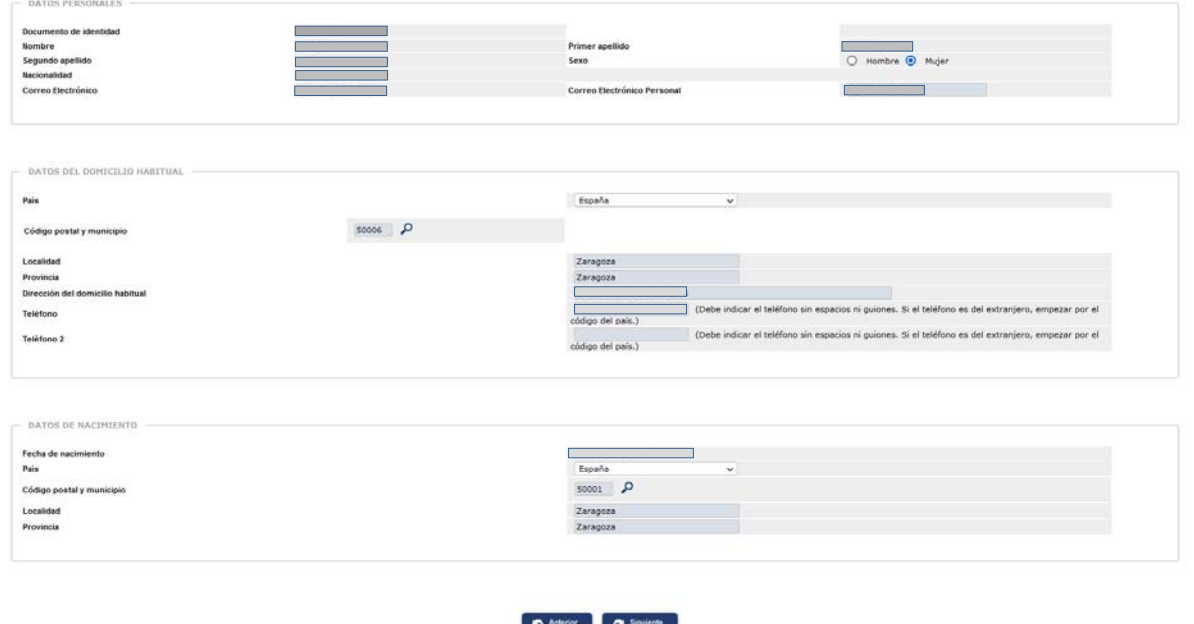

Una vez completados los datos personales pulse en la pestaña "Estudios previos" o en "Siguiente".

### <span id="page-5-1"></span>**5. ESTUDIOS PREVIOS** Si es **alumno de la Universidad de Zaragoza** tiene la opción de cargar los estudios previos registrados seleccionando el expediente correspondiente.

O introducir nuevos pinchando en **"Nuevo expediente"**.

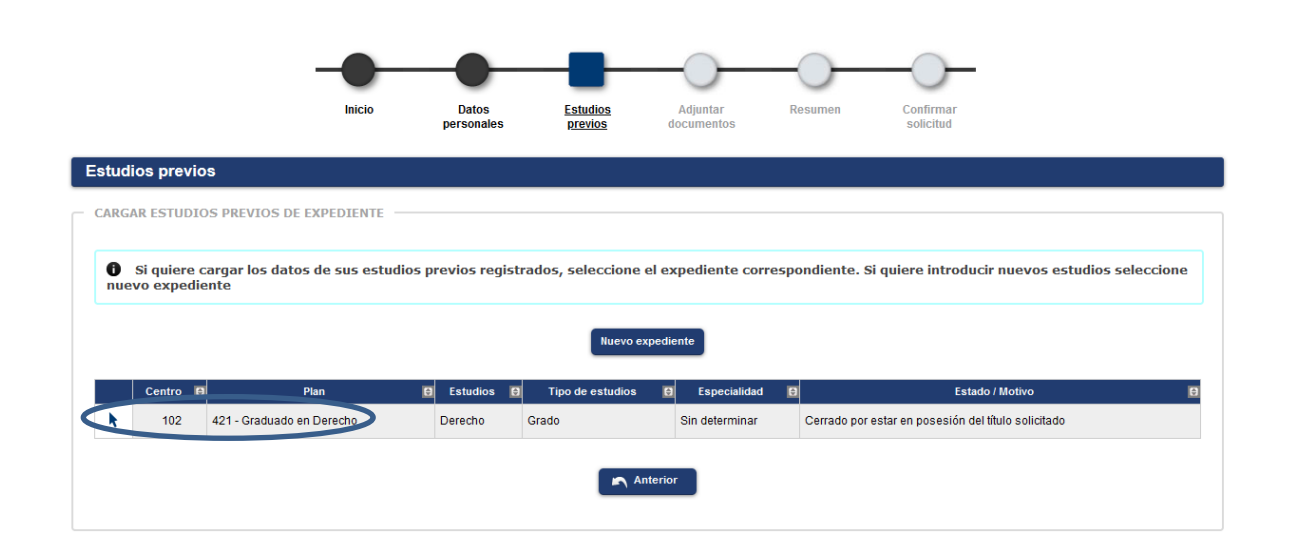

**Si ya ha hecho una solicitud** tiene además la opción de cargar los estudios previos informados en la misma. O introducir nuevos pinchando en "Nuevo expediente".

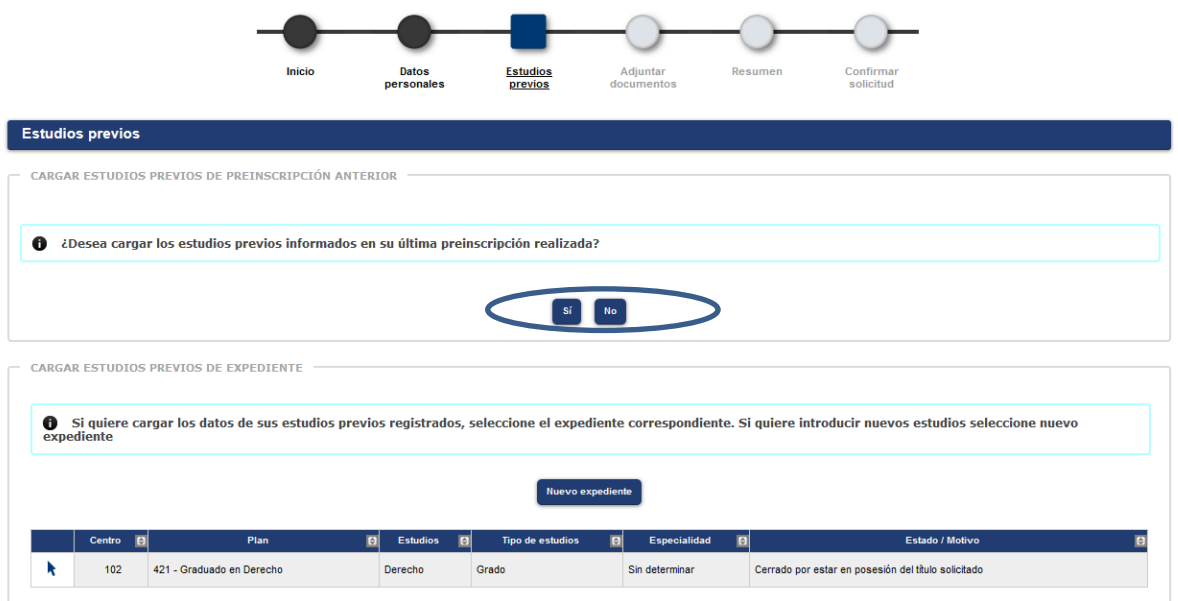

**Si no es alumno de la Universidad de Zaragoza ni tiene una solicitud** la aplicación conduce directamente a la pestaña de estudios previos.

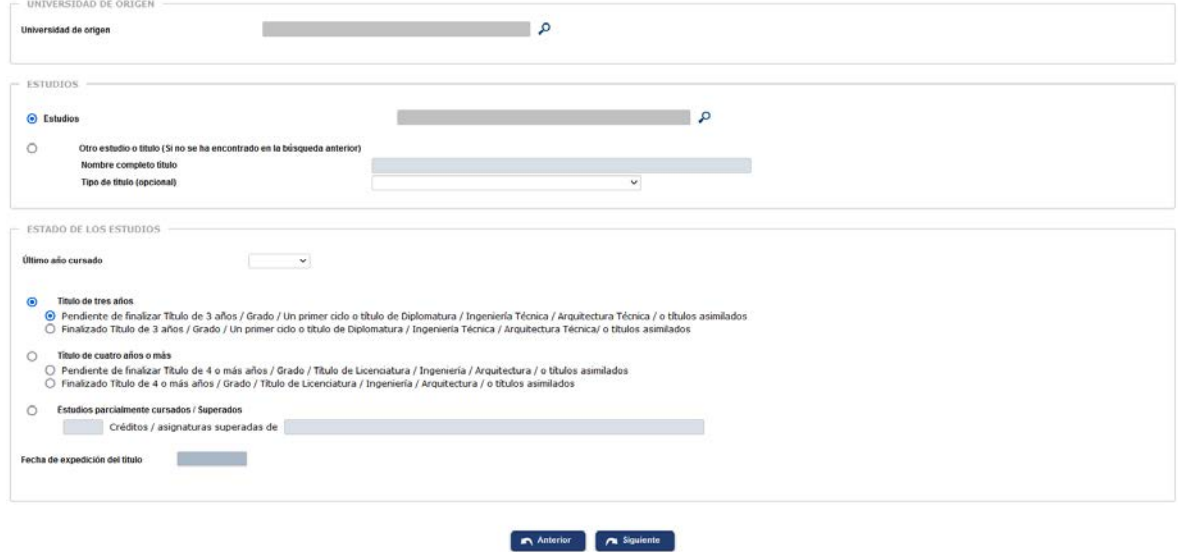

**Universidad de origen** 

 $\overline{\mathcal{A}}$ 

- Seleccione su Universidad de origen pinchando en la lupa.
- $\overline{\mathcal{C}}$ Seleccione el centro de la Universidad de origen.
- $E$  Estudios
	- **I** Seleccione los estudios pinchando en la lupa.
	- $\overline{\mathcal{A}}$ Si no los encuentra escríbalos en "Nombre completo título".
- Estado de los estudios

 $\overline{\mathcal{A}}$ 

Indique el último año cursado.

Si ha finalizado los estudios deberá indicar la fecha de expedición de título.

**Solo para el Máster de Profesorado:** Seleccione del desplegable el certificado que corresponda y agregue comentarios si lo cree necesario.

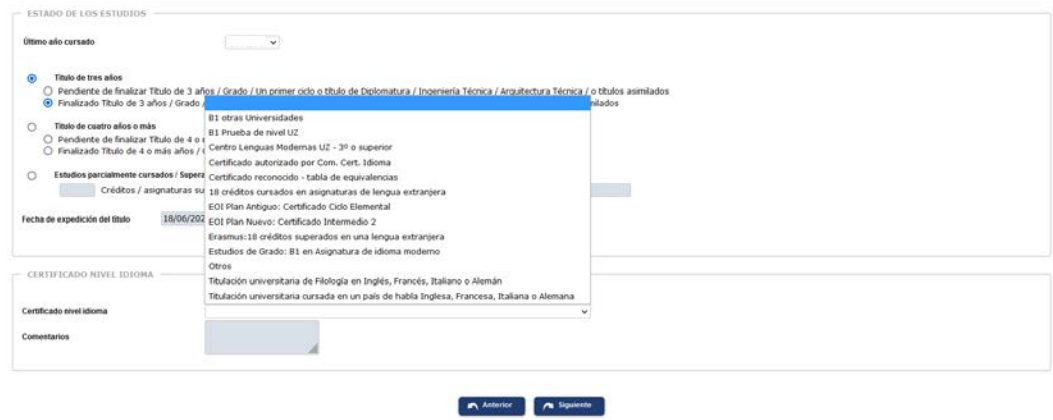

Una vez completados los estudios previos pulse en la pestaña "Adjuntar documentos" o en "Siguiente".

### <span id="page-7-0"></span>**6. ADJUNTAR DOCUMENTOS**

**The State** 

En esta pestaña debe adjuntar la documentación exigida.

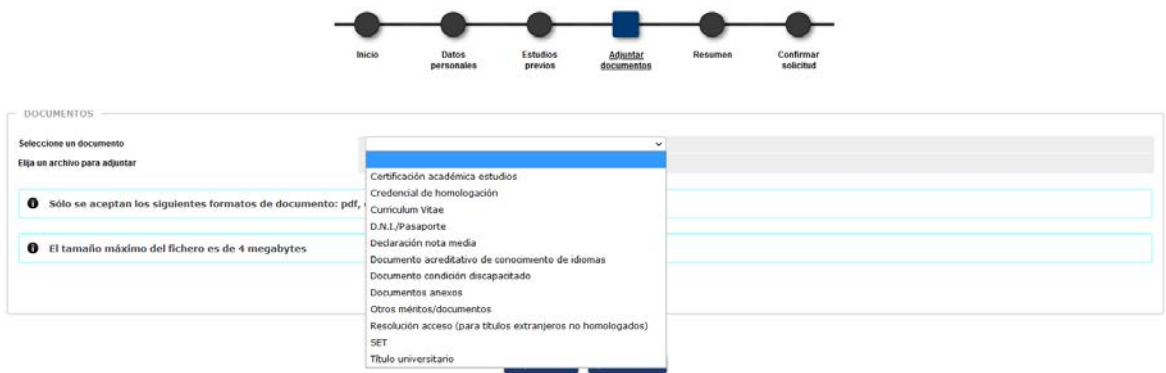

Se selecciona cada documento, se adjunta el archivo y se pulsa "Añadir".

Si algún documento está marcado como obligatorio, no le dejará continuar hasta que lo añada.

Una vez adjuntados todos los documentos necesarios se pulsa en la pestaña "Resumen" o en "Siguiente".

### <span id="page-7-1"></span>**7. RESUMEN**

Al acceder a esta pestaña aparece un mensaje indicando comprobar que los datos introducidos sean correctos. Si alguno no lo se pulsa en "Anterior" o en la correspondiente pestaña para modificarlos.

Guía para la solicitud de admisión a másteres universitarios oficiales Febrero 2024

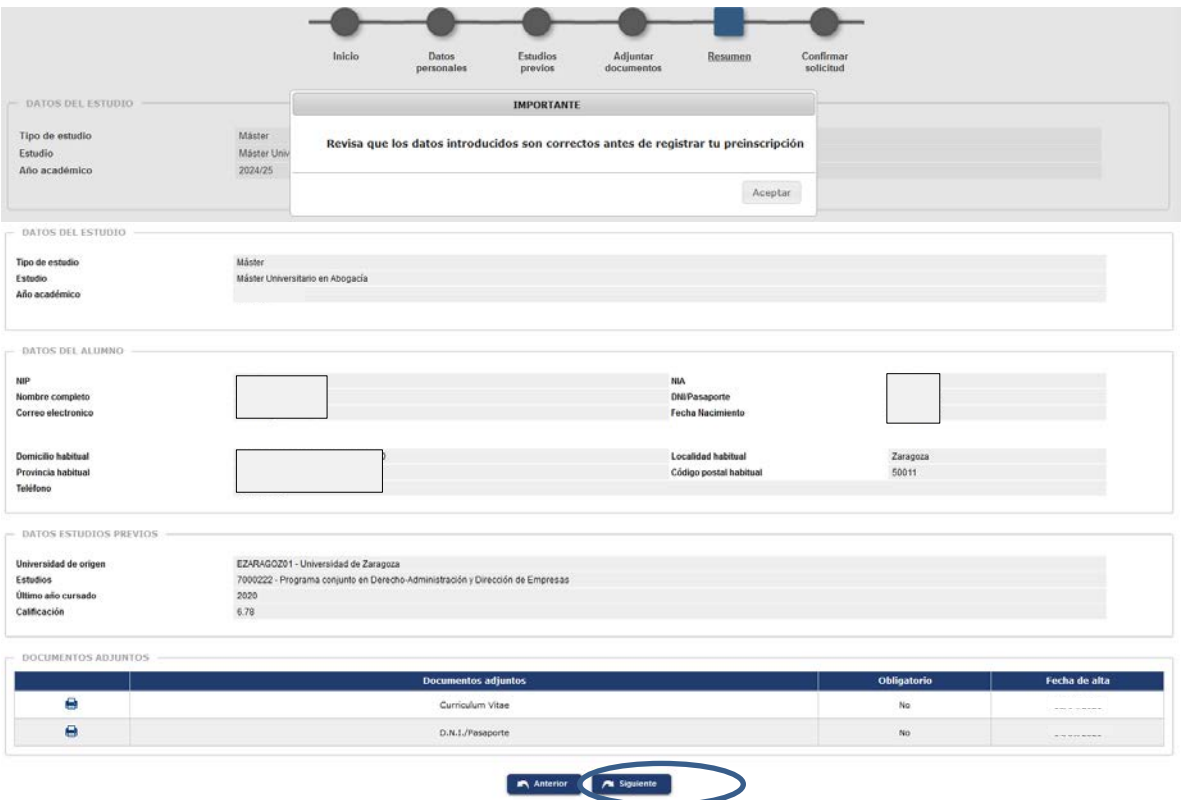

**IMPORTANTE: Si todo es correcto se pulsa "Siguiente" o "Confirmar solicitud", y la solicitud quedará grabada.**

### <span id="page-8-0"></span>**7. CONFIRMAR SOLICITUD**

La solicitud se puede guardar o imprimir así como enviarla a su correo pinchando en el correspondiente icono.

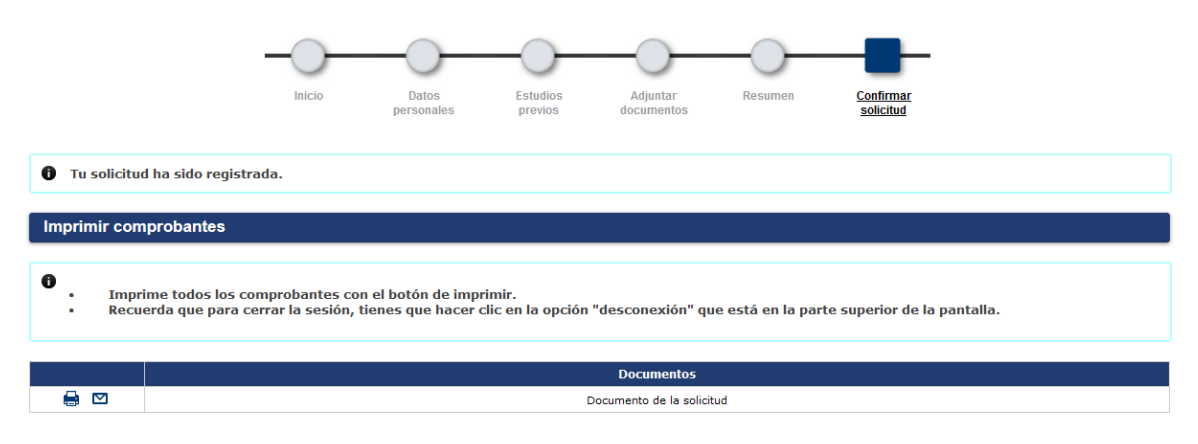

Los admitidos en la Fase 1 tienen derecho a la **reserva de plaza asignada**. Para ello deberán realizar el pago de dicha reserva por autoservicio a través de la opción ["Pago reserva plaza máster"](https://sia.unizar.es/cosmos/Controlador/?apl=Uninavs&gu=a&idNav=inicio&NuevaSesionUsuario=true&NombreUsuarioAlumno=ALUMNO7&servicio=ATPVS&ambito=MENU&idioma=es&pais=ES) disponible en la Secretaría virtual > Solicitud de Admisión en Máster Universitario y Doctorado > Pago reserva plaza máster. Este pago se realizará exclusivamente por TPV, mediante tarjeta de crédito o débito, en el plazo correspondiente.

### <span id="page-9-0"></span>**7.1. Imprimir, modificar y consultar el estado de la solicitud**

Una vez grabada, la solicitud se puede imprimir, modificar algunos datos y consultar, así como adjuntar documentos, accediendo de nuevo al menú "Solicitudes".

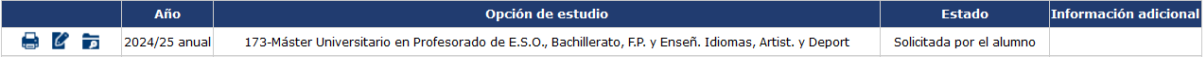

Si se realizan modificaciones hay que confirmar de nuevo la solicitud para que queden grabadas.

**IMPORTANTE: SOLO** se pueden modificar solicitudes que se encuentren en los estados "Solicitada por el alumno" o "Solicitud incompleta".

#### <span id="page-9-1"></span>**8. DAR DE ALTA NUEVA SOLICITUD**

Puede dar de alta nuevas solicitudes mediante el botón "Nueva preinscripción".

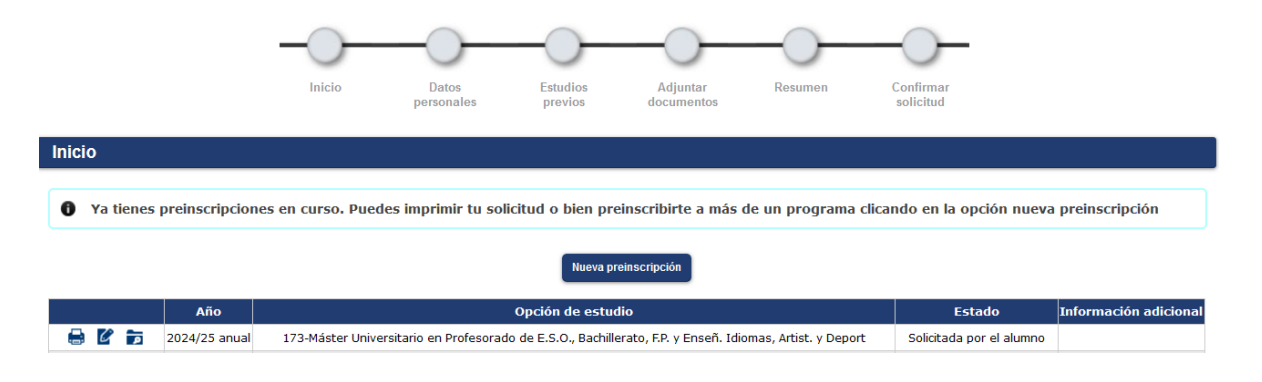